# volanté

# **Software Release Notes**

**Build 7.1.407 – 1755\_0000**

# **1.877.490.6333 | 416.988.6333**

support@volantesystems.com

**Date** Sept 28<sup>th</sup>, 2018

volante

# Copyrights © Volanté POS Systems 2018

All rights reserved. No part of this publication may be reproduced, distributed, or transmitted in any form or by any means, including photocopying, recording, or other electronic or mechanical methods, without the prior written permission of Volanté POS Systems – Innovative Hospitality & Restaurant POS.

# Questions for Volanté? Contact us

Volanté offers 24-7 help desk support and leverages a variety of tools and processes to track problem logs, change requests and other client requirements. If the troubleshooting steps in this document have not resolved your issue, please contact the following:

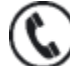

**Support line**: 1-877-490-6333

416-988-6333

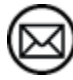

**Support email**: support@volantesystems.com

# volanté

# **Table of Contents**

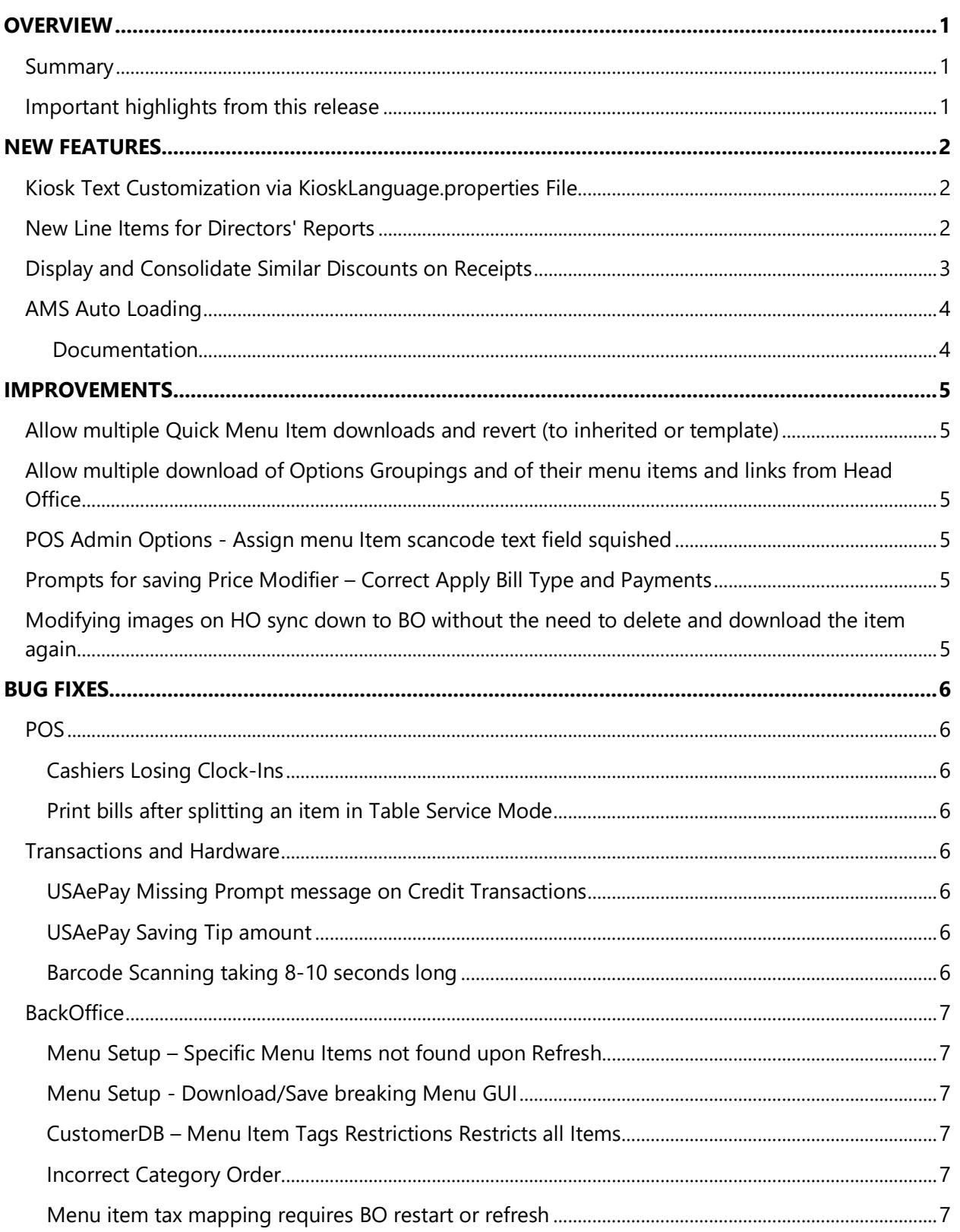

# volanté

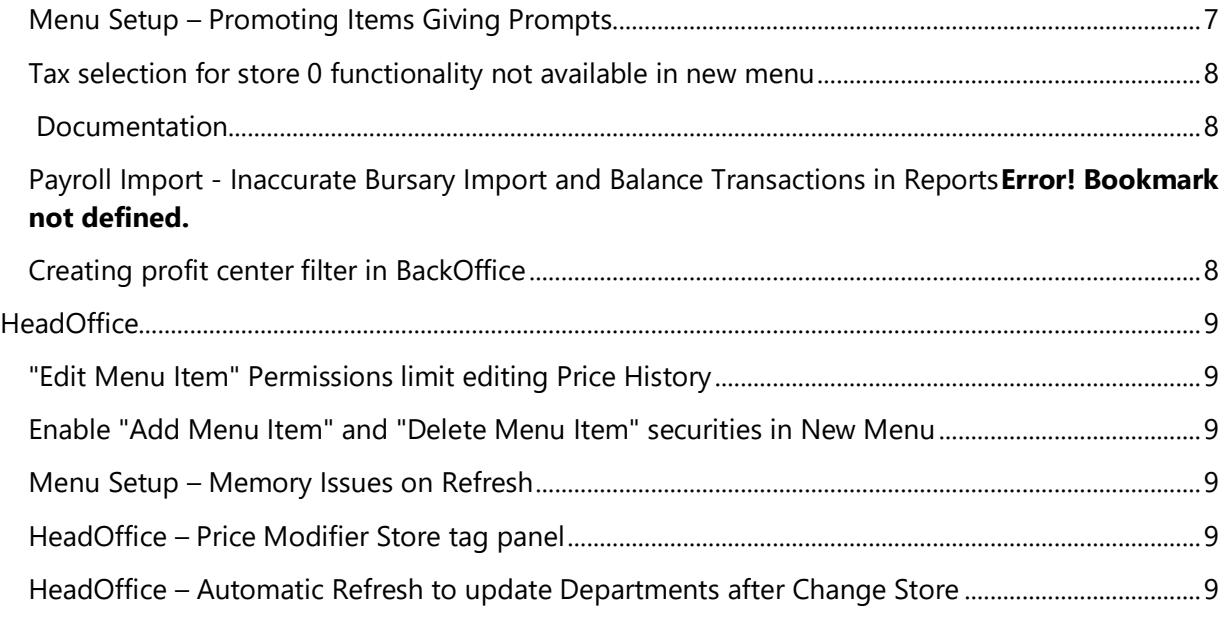

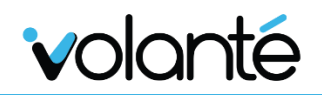

# <span id="page-4-0"></span>**Overview**

# <span id="page-4-1"></span>Summary

Build 1755\_0000 of Volanté marks the addition of updates to Director's Report lines and receipts, and the ability for customers to automatically load funds On Account using the AMS.

Furthermore, improvements have been made to Multi-Select functionality (added for Quick Menu Items and Option Groupings), prompts for Price Modifier Apply Types, and updates to image modification functions that required syncing between HO and BO.

<span id="page-4-2"></span>Bug fixes have also been outlined at the end of this document.

# Important highlights from this release

- 1. Kiosk Text Customization via KioskLanguage.properties File
- 2. New Line Items for Directors' Reports
- 3. Display and Consolidate Similar Discounts on Receipts
- 4. AMS Autoload with Credit Card

# <span id="page-5-1"></span><span id="page-5-0"></span>**New Features**

# Kiosk Text Customization via KioskLanguage.properties File

**KioskLanguage.properties** allows users to configure text strings displaying specific lines on the kiosk.

For example, a site that does not make use of badge scanning functions may choose to change of "Scan Badge" to "On Account" by replacing the appropriate text string.

#### **Warning on Changing Text**

While this file allows for great freedom in customization of the kiosk text, site management should ensure changes are made sparingly, and knowledge of this file should be restricted to specific staff members. Please reach out to your Volante Project Management representative for more details on limitations of customizing kiosk text.

Also note that the contents of this file are subject to change (additions and removals) with each new version of Volante. Sites may be advised to make changes sparingly, as these restrictions of these properties may be prone to change.

# <span id="page-5-2"></span>New Line Items for Directors' Reports

New Line items are now available on Directors' Reports:

- Meal Fund Allowance: This will include Meal Fund Allowance + Meal Fund Allowance-4. However, these details will not be shown on the director's report.
- Morrison Foods: This line will include "ALL MORRISON MEAL PLANS". This is made up of all All Discount Types for Morrison + All Morrison Meal Plan types. However, the details will not be directly displayed on the report, and will be consolidated into one line labelled "Morrison Foods".
- Additional notes: Affects calculations on Director Report's "Total Sales" line. Displays the following information:

```
Total Sales = Total Cash Receipts + Gift Card Used +Total NON Cash 
Receipts – Load Gift Cards.
```
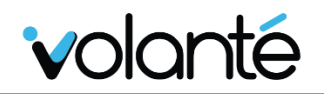

# <span id="page-6-0"></span>Display and Consolidate Similar Discounts on Receipts

Users may now consolidate similar item discounts on receipts. This can be done by selecting the **"Consolidate Like Item Discounts on Receipts"** option prior to printing a receipt.

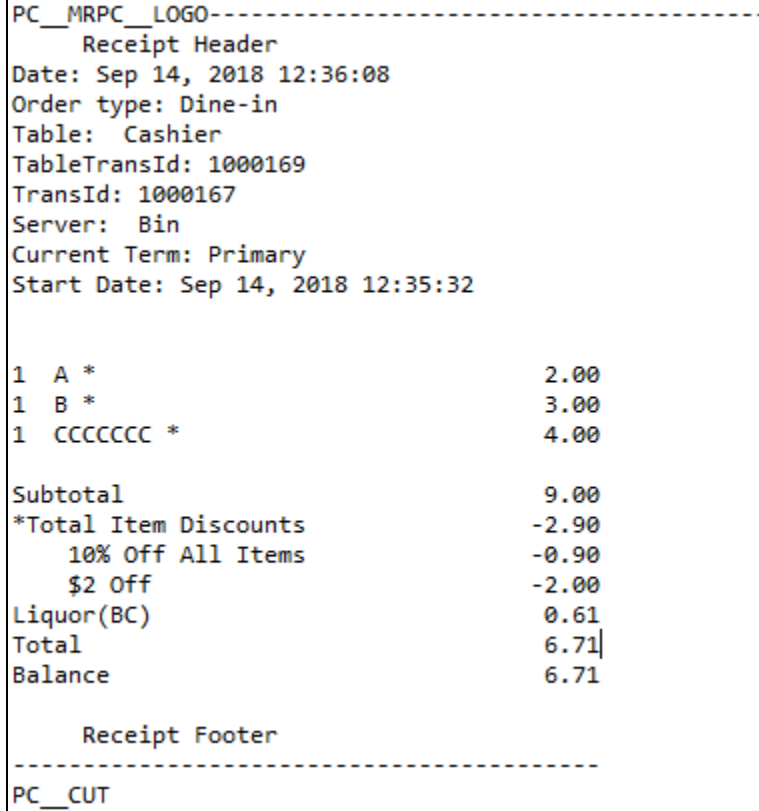

Sample Receipt with Consolidated Discounts

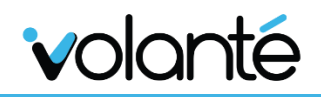

# <span id="page-7-0"></span>AMS Auto Loading

Clients are now able to automatically load funds to their Payroll Deduct accounts via the AMS, directly from their Credit Cards. This requires authorization from the clients' end, inputting their CC information into designated fields under the Manage Account screen.

Users may save cards to the AMS for automatic reloading, delete saved cards, and set auto-load email notification settings from this screen.

The Load Account screen indicates Account Id, Name and Credit Card Information.

Customers are allowed to enter in Credit Card Number values, allowing users to manually load amounts from their credit card. This subsequently allows for Auto-loading of funds to the Credit Card, based on criteria set in the Manage Profile screen.

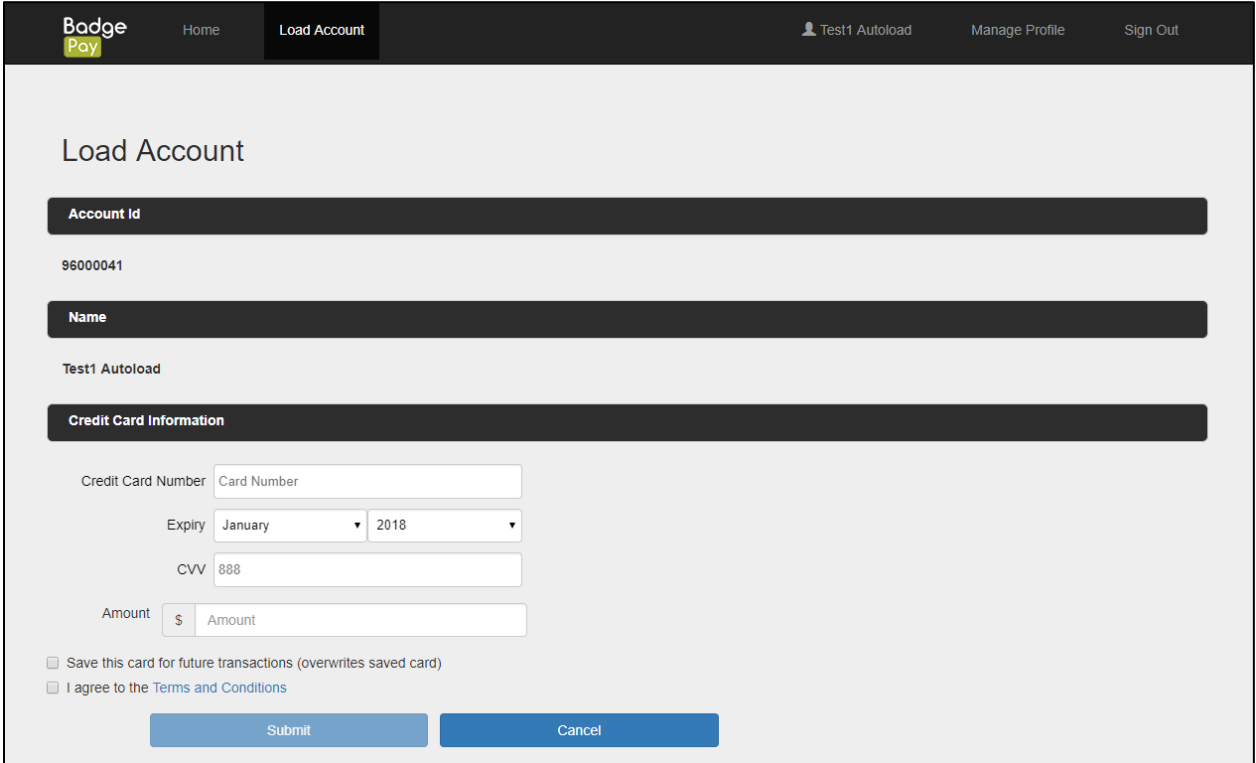

#### AMS Load Account Screen

For more details on this functionality, please consult the documentation on Volanté's knowledgebase below.

#### <span id="page-7-1"></span>**Documentation**

Volanté AMS User Guide - [Auto Reload Account from Credit Card](http://volantedocs.com/confluence/pages/viewpage.action?pageId=355958848)

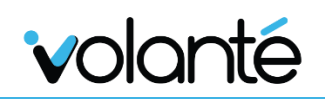

# <span id="page-8-0"></span>**Improvements**

# <span id="page-8-1"></span>Allow multiple Quick Menu Item downloads and revert (to inherited or template)

Users may now select multiple Quick Menu Items in the Menu Setup module, instead of only one at a time.

With multiple Quick Menu Items selected, they will also be able to revert or download templates for all selected items at once.

# <span id="page-8-2"></span>Allow multiple download of Options Groupings and of their menu items and links from Head Office

Users are able to download and remove multiple option groupings, menu items, and item links from the BackOffice to the HeadOffice, instead of only one at a time.

# <span id="page-8-3"></span>POS Admin Options - Assign menu Item scancode text field squished

Increased the size of the search text field in the POS Admin Options > Menu Item Scancode screen.

# <span id="page-8-4"></span>Prompts for saving Price Modifier – Correct Apply Bill Type and Payments

When trying to save a price modifier with a price modifier, users will be prompted to ensure they have have chosen the correct Apply Type.

Functionally, barcoded items must be attributed to Apply Type: Bill or Payment.

Users will be disallowed from selecting Apply Type: Item with coupon scan in these cases, as it cannot be used in these cases.

# <span id="page-8-5"></span>Modifying images on HO sync down to BO without the need to delete and download the item again

Item images modified on HeadOffice will now sync down to the BackOffice without the need to delete and redownload the item again.

Previously, if changes were made to the HeadOffice, users would need to delete the item's image, and add the item again.

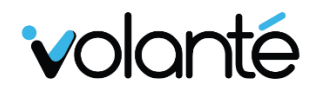

# <span id="page-9-0"></span>**Bug Fixes**

# <span id="page-9-1"></span>**POS**

# <span id="page-9-2"></span>Cashiers Losing Clock-Ins

Fixed issues where cashiers at different locations would be randomly clocked out in the middle of the transaction.

This occurred as a result of server connection to the database dropping and clearing cache. Cashiers would not be counted as clocked-in for this duration of time.

## <span id="page-9-3"></span>Print bills after splitting an item in Table Service Mode

Fixed issues where users could not print bills after splitting an item in the Table Service screen.

Previously, errors would occur when attempting to add Seat Order Items, and exiting the screen to split screen bills.

# <span id="page-9-4"></span>Transactions and Hardware

#### <span id="page-9-5"></span>USAePay Missing Prompt message on Credit Transactions

Fixed issues with Credit Card payments on POS, where CC Options > Credit Transaction would fail to indicate Missing Prompt messages.

## <span id="page-9-6"></span>USAePay Saving Tip amount

Fixed issues where TIP functionality on USAePay CC transactions was not adding or saving charged Tip amounts to the transaction.

## <span id="page-9-7"></span>Barcode Scanning taking 8-10 seconds long

Fixed issues where Barcode Scanning would take excessively long periods of time to register barcoded items.

# <span id="page-10-0"></span>**BackOffice**

## <span id="page-10-1"></span>Menu Setup – Specific Menu Items not found upon Refresh

Fixed issues where Size Items are lost on Refresh.

This often occurred when using the Change Stores option and loading a store for the second time.

## <span id="page-10-2"></span>Menu Setup - Download/Save breaking Menu GUI

Fixed the following issues that occurred when downloading Menu Items:

- Groupings no longer stay in purple font (i.e. indicating they are modified and not saved); users would previously be unable to save the results unless a Refresh was done.
- Icons in the Item Tree appearing 'scrambled'. Previously fixed through restarting the application.

## <span id="page-10-3"></span>CustomerDB – Menu Item Tags Restrictions Restricts all Items

Fixed issues where On Account customer accounts would allow tagged Menu Items to be charged. Previously, no items could be charged On Account, even if tagged as such.

## <span id="page-10-4"></span>Incorrect Category Order

Fixed issues where Menu Items would fail to follow OrderID values set in the Menu List View in Menu Setup.

#### <span id="page-10-5"></span>Menu item tax mapping requires BO restart or refresh

Fixed issues where Menu Item tax mapping (i.e. State, County, City taxes) required BackOffice restarts or refresh to apply.

Items now automatically apply taxes when downloading items to the BackOffice after performing corporate synchronization.

#### <span id="page-10-6"></span>Menu Setup – Promoting Items Giving Prompts

Added prompts for end users attempting to Promote items from BackOffice to HeadOffice; previously would perform this process without prompts.

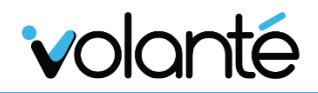

#### <span id="page-11-0"></span>Tax selection for store 0 functionality not available in new menu

Restored tax selection functions in Store 0 – users can now enable Tax Type filter settings for Store 0.

This function was temporarily removed from 1750 to 1754 due to changes to how Tax Type filters were redesigned in the back-end.

#### <span id="page-11-1"></span>**Documentation**

Store 0 - [Tax Filters \(1755\)](http://volantedocs.com/confluence/pages/viewpage.action?pageId=369098818)

## <span id="page-11-2"></span>Creating profit center filter in BackOffice

Fixed issues with adding new profit center filters, where a new second profit center filter will not appear from the drop down menu until the BackOffice was restarted.

Upon restarting, the profit center filter will have terminals pre-selected from the last profit center filter.

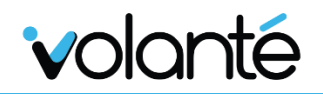

# <span id="page-12-0"></span>HeadOffice

## <span id="page-12-1"></span>"Edit Menu Item" Permissions limit editing Price History

Fixed issues with Permissions, where disabling Add/Edit Menu Item functions would also disable the ability to Change Price History.

#### <span id="page-12-2"></span>Enable "Add Menu Item" and "Delete Menu Item" securities in New Menu

Fixed multiple issues with BackOffice Menu Setup Security Groups, for Adding and Deleting Menu Items

Specific examples include Add/Edit Menu Item securities failing to prevent additions of Groups; no error prompts would occur.

Specific location for Global Security Properties:

*Securities > Configure Global Security Properties > BO Menu Setup in Security Groups > Add/Edit Menu Items Security Properties*

#### <span id="page-12-3"></span>Menu Setup – Memory Issues on Refresh

Fixed issues where each time a Menu is refreshed (due to Change Store, Refresh or Download actions), memory usage increases and is never released, resulting in Out of Memory issues to occur.

#### <span id="page-12-4"></span>HeadOffice – Price Modifier Store tag panel

The Store Tag Panel for the Price Modifiers module (under General Setup) has been restored in 1755.

## <span id="page-12-5"></span>HeadOffice – Automatic Refresh to update Departments after Change Store

Fixed issues where Departments added to the Main Store were not appearing after refreshing in HeadOffice.